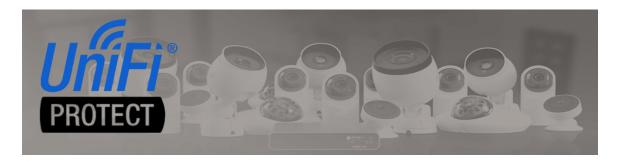

# **UniFi Protect NVR Camera Driver**

brought to you by:

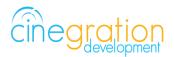

### Compatible Control4 Systems:

Designed to work with OS 3.0+

#### Compatible Hardware:

UniFi Protect NVR (Dream Machine Pro, Cloud Key Gen2, UNVR)
UniFi Protect Cameras (G3 Dome, G3 FLEX G3 Bullet, G3 Micro, G3 Pro, G4 Pro)

#### License Purchase, Driver Download & Change Log:

Please visit https://www.drivercentral.io

## Overview

Allows viewing camera video stream for UniFi Protect NVR installations. To be used with the UniFi Gateway driver.

## **Driver Limitations/Installer Notes**

- The Protect NVR driver must be used in conjunction with the UniFi Gateway driver.
   The Gateway driver creates a single connection to the NVR, greatly increasing reliablity and lowers system resources.
- Snapshot image is not supported at this time. The work around for this is to add the cameras as 'Favorites' to the rooms and 'Hide' the Cameras view button under Security.

This will allow customers to view each camera without accessing the SNAPSHOT area.

- SNAPSHOT images are supported via Cindev agents, Email notification and Push Notifications. For better Push notification and Email setup we recommend using Cindev's Email+ Agent which simplifies notifications in programming.
- Each camera driver contains a built in email and push notification composer action. We recommend using this over the standard Email and Push notification agents.
- Dream Machine Pro and UNVR installations use websockets and so motion events are instant. The Cloud Key Gen2 using polling every 5 seconds.
- Currently the UniFi Doorbell supports viewing the doorbell and motion events. SIP integration and LCD text notification are planned for a future release.

# **Driver Setup**

### Direct Camera Access Setup (No UniFi NVR):

Please use driver UniFi Protect Standalone Camera Driver. This driver only work with UniFi Protect NVRs.

#### Protect UniFiOS (Protect NVR) Setup:

- Setup Protect software, setup motion zones, program names and setup recordings
- Add a local user and give Protect View Only or greater permission
- Enable RTSP stream (Medium recommended) for each camera you want to view in Control4. This does not affect recording video quality.
- Enable Anonymous Snapshot on each camera if sending SNAPSHOT Images to Notifications
  - login to each camera locally
  - username: ubnt
  - password: (located at: protect NVR/settings/advanced/ Device Password)

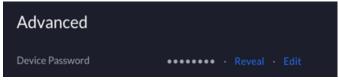

Enable Anonymous Snapshots and Click Save Changes

#### Control4 Driver Setup:

Note: Cindev recommends creating a separate room or 'Dashboard' for cameras and security in the project

Note: Because SNAPSHOT IMAGE is not supported with Control4, Cindev recommends saving each camera as a favorite in the Dashboard room. Once this is complete, dealers can hide the Cameras page.

• (if not already added.. Add UniFi Gateway Driver. one per system)

- This will create connections binding for each camera
- Add UniFi Protect NVR Camera Drivers
- Bind each cameras to Gateway
- (Because of Composer bug)... click off the driver and back on the driver for camera properties to load if they do not change when linked.
- Refresh Navigators
- Create Direct Favorites for each camera on the Control4 OS3 dashboard
- Hide Cameras from Cameras Page under each rooms Navigator Menu: Cameras

## License Purchase & Assignment

A single license will unlock as many instances of the driver as needed in your project. One instance of the Cloud Driver is required to activate all drivercentral licenses and trials. Here is a quick video that demonstrates the licensing process: https://www.youtube.com/watch?v=xXiX1euk9bU

- 1. Create your project on the drivercentral.io website (this will generate a unique token used in the next step).
- 2. To download the driver locate the downloads tab on the driver page on drivercentral.io.

  Once downloaded unzip the file and add the driver to
- 3. Install and activate the drivercentral's Cloud Driver in your project by pasting the previously generated token in your project. If there is no license associated with the project a trial will automatically activate so long as the driver has not been installed in the past on the controller.
- 4. To purchase a license, locate the driver on drivercentral.io website and add to the cart. Once checked out the purchased license will be found under available licenses in the projects portal.
- 5. Using available licenses tool add a license to activate the driver in that project.
- 6. Once the Cloud Driver checks in to the project (it does so once every hour) the driver will activate.
- 7. If needed, use the Cloud Driver's action "Check Drivers" to force the check in and activate the driver right away.

Your driver activation is now complete! You may now continue to Driver Setup.

Further clarification with visual representation can be found in the articles on https://help.drivercentral.io/

# Home and Region Button Clicks

This driver allows dealers to use the standard 'home' icon on the Control4 Camera GUI and Region clicking for custom event actions. The home icon is displayed on all Control4 interfaces. Region clicking on invisible buttons is supported by Android and iOS MyHome apps. Dealers can use these buttons to trigger lights to turn on/off, garage/gates to open or

any other specific programming needed.

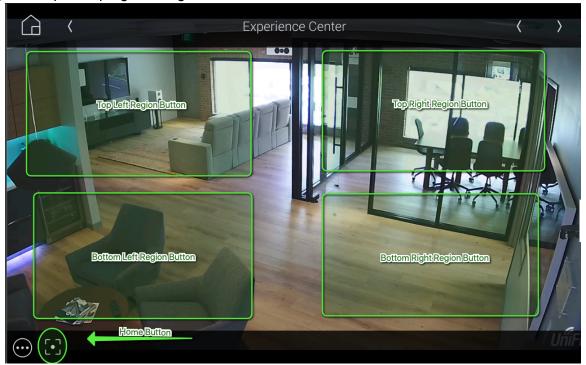

## **Push Notifications**

This driver supports direct Push Notification setup as a Composer action (**Send Push Alert**). Dealers DO NOT need to create Push notifications and attach the camera. The driver does this automatically. To use, click on the camera under Device Actions and select Send Push Alert. Dealers can choose:

- Alert Level (Alarm, Alert, Info)
- Message: Optional messasge to be included with the snapshot

Currently Control4 does not support saving these images or recalling them from the MyHome apps. If archiving or storage is needed, please use the Device Action: Send Email Alert

# **Email/Text Notification Settings**

The email/text notifications set under Notification Settings may require an email address to send the email to. You may set the Customer email preferences under the Email/Text Notification Settings. You may also customize the subject line of the email in the Email: Subject field. In order to receive the notification to text enter the recipient's phone number followed by the correct carrier domain in the email section:

- AT&T: [number]@txt.att.net (SMS), number@mms.att.net (MMS)
- T-Mobile: [number]@tmomail.net (SMS & MMS)
- Verizon: [number]@vtext.com (SMS)
- Sprint: [number]@messaging.sprintpcs.com (SMS), number@pm.sprint.com (MMS)

 Note: Verizon does not allow MMS via this method with our email service. Only SMS (no picture) alerts are allowed.

A test email may be sent to verify functionality by going into Driver Actions and selecting the Test Customer Email. Again, 4sight NOT required for text and email!

### Showroom and Free Trial

All Cinegration Development drivers for Control4 come with a 7-day trial. Simply add the drivercentral licensing driver, Cloud Driver, along with this driver and you can fully test the driver before purchasing. Including Cinegration Development drivers in your drivercentral showroom project will give you unlimited use without purchase.

## Support

If you require additional driver assistance or are having some issues please visit our help desk: https://help.drivercentral.io

## **Development Tools**

- Driver communicates between local UniFi Protect NVR's and Control4.
- Websockets communication: Contol4 Websockets Package adapted by Cindev
- Push Notification uses the Control4 MyHome app and 4Sight
- Email Notifications use Cindev Notification System (Sendgrid Email API)
- DriverCentral Licensing and Driver Management

# Warranty & Disclaimer

https://www.cindev.com/terms-and-conditions

# **Developer Information**

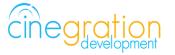

Cinegration Development, LLC

https://www.cindev.com https://www.drivercentral.io/cinegration

We are always looking to improve our drivers. Please send your suggestions to: info@cindev.com